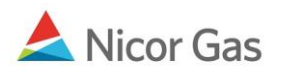

# **Nomination Menu – Create and Update Nominations**

# **Purpose:**

The purpose of this document is to provide detailed instructions for a Nicor Gas Nomination System user to create their nominations. **Note: The system will always accept nominations, even past the normal cut-off times. Nominations that are created after the cut-off times will not be scheduled and allocated. The cut-off times are 11:30 a.m. for the Timely Cycle and 3:00 p.m. for the Evening Cycle. If you know you are out of balance after the cut-off times, contact the Gas Exchange Administrator.**

**Note:** If a field is required to be completed, the field name is **bold.** 

# **Instructions:**

# **Create Nominations in the Timely and Evening Cycles**

- 1. Search for your nominations using the instructions from the Job Aid entitled Search Nominations.
- 2. The Nomination Result Page will display. The nomination information will display in a tree view format (See table below for naming conventions of each level):
	- a. Contract Code and Name
		- i. Receipt Point Code & Name Delivery Point Code and Name
			- 1. Path Name
				- a. Date Range

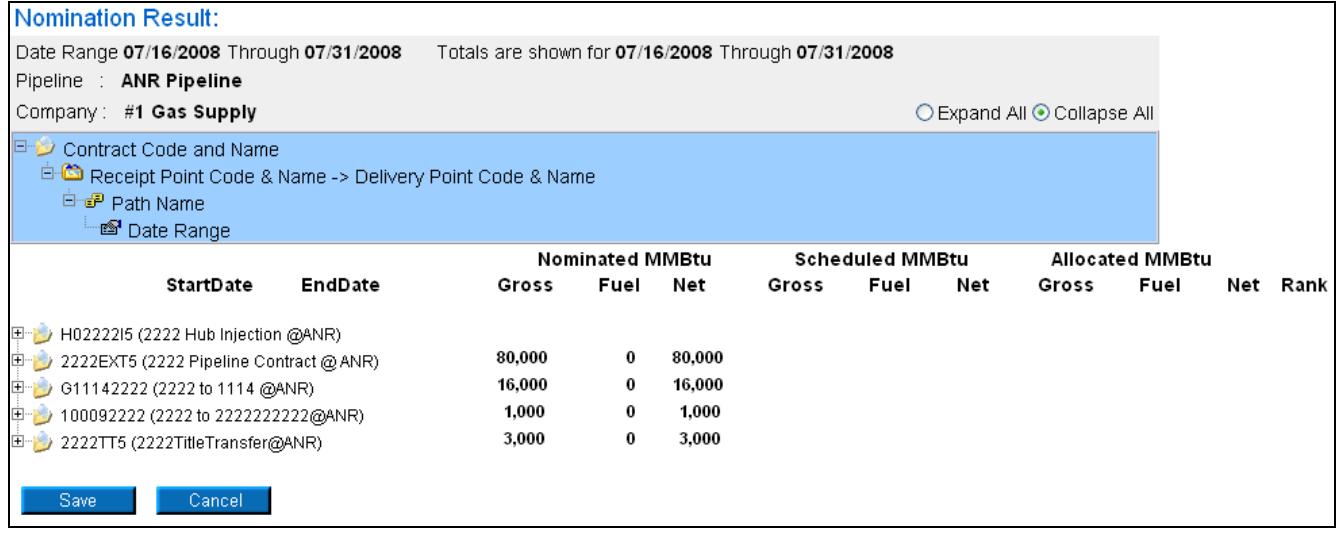

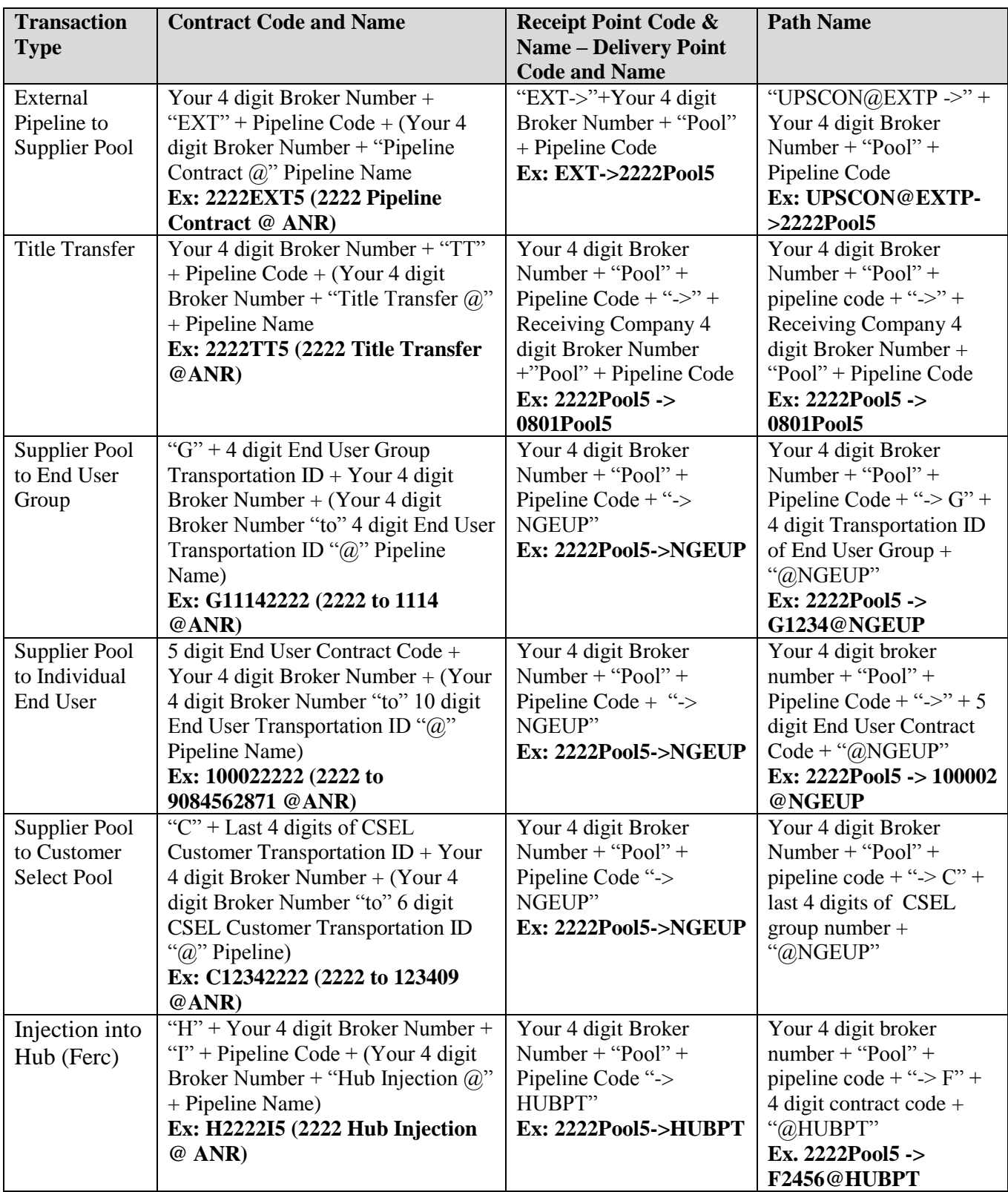

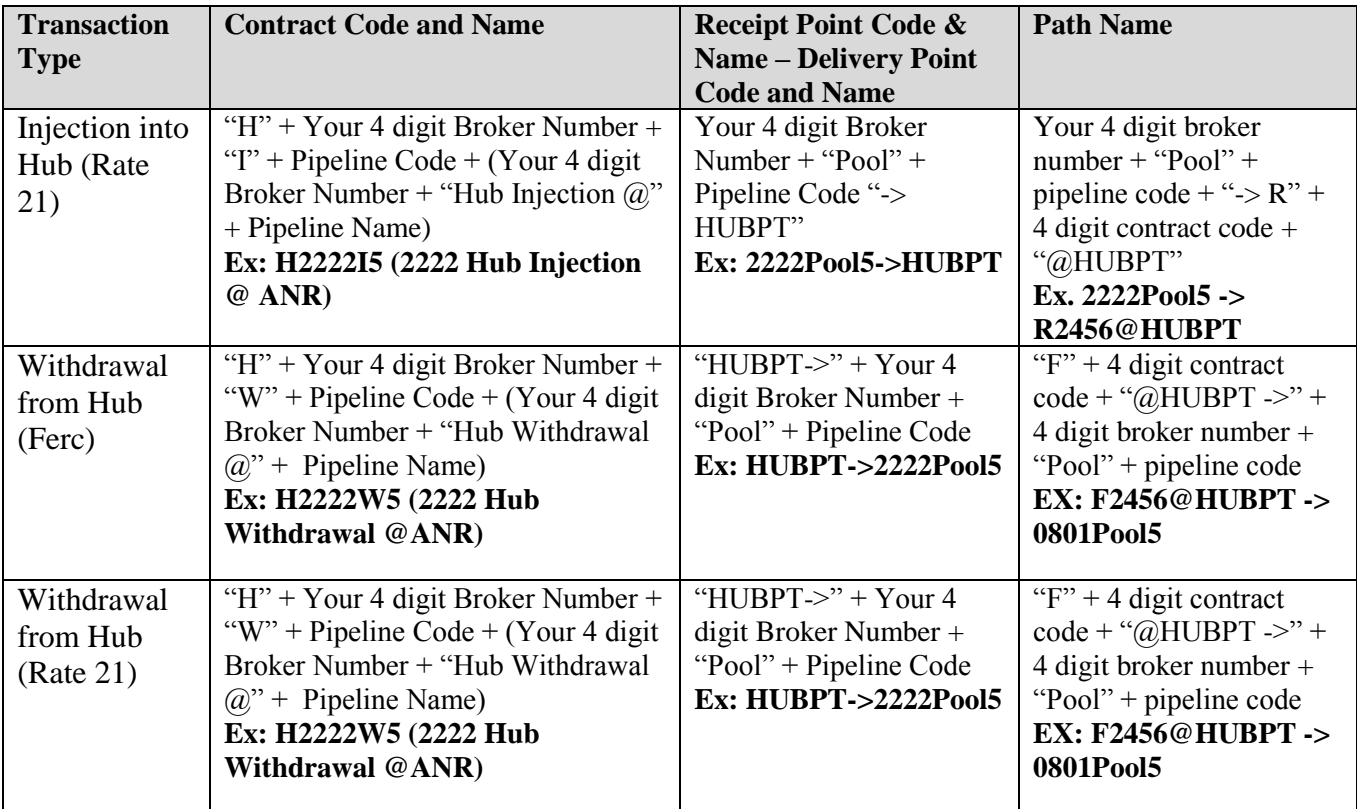

3. Drill down to the Date Range text boxes by clicking the plus sign. The date range shows the dates that have been nominated.

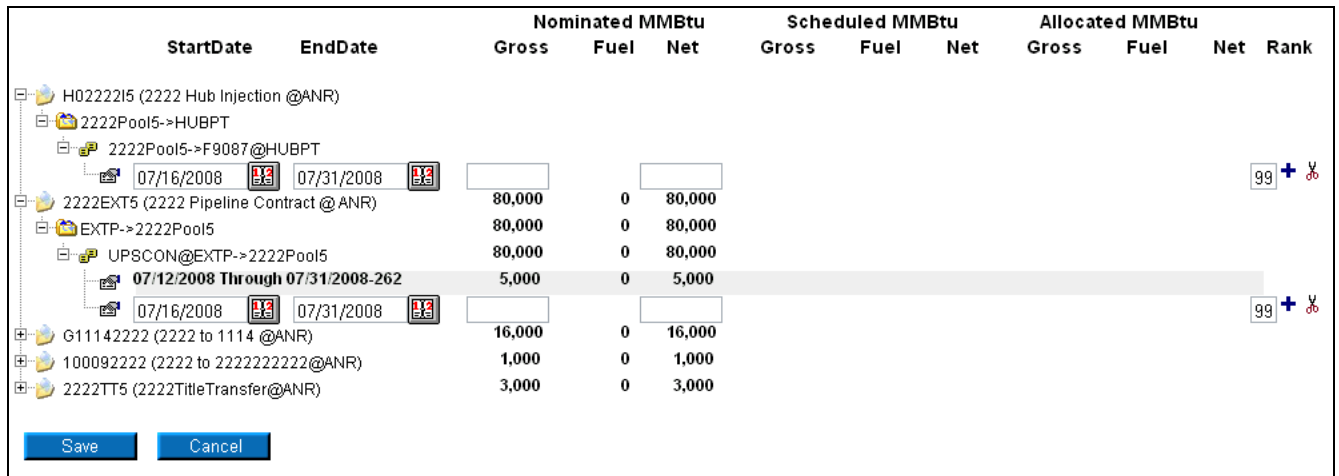

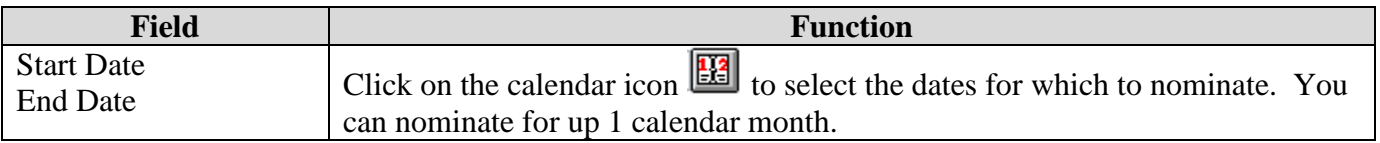

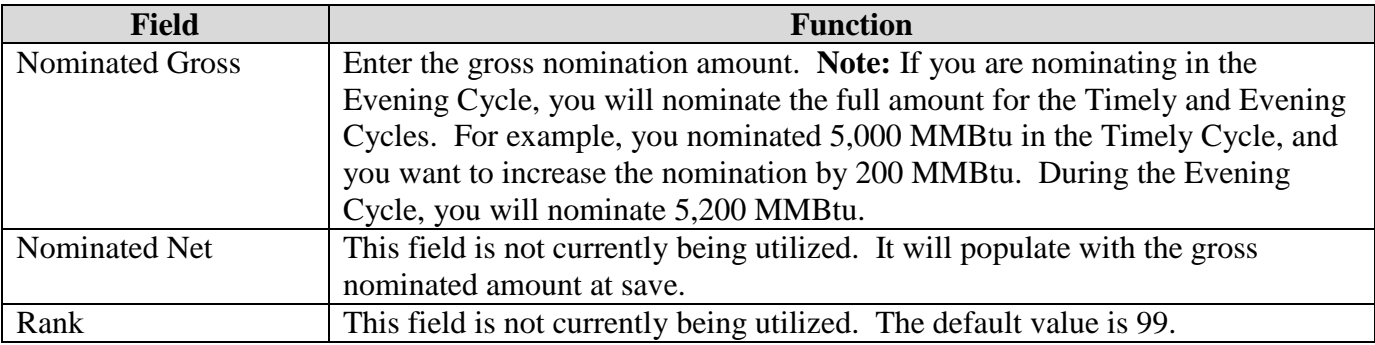

- 4. To cut a nomination that has not been added, click the  $\phi$  icon.
- 5. Click the  $\ddagger$  icon to add the nomination.

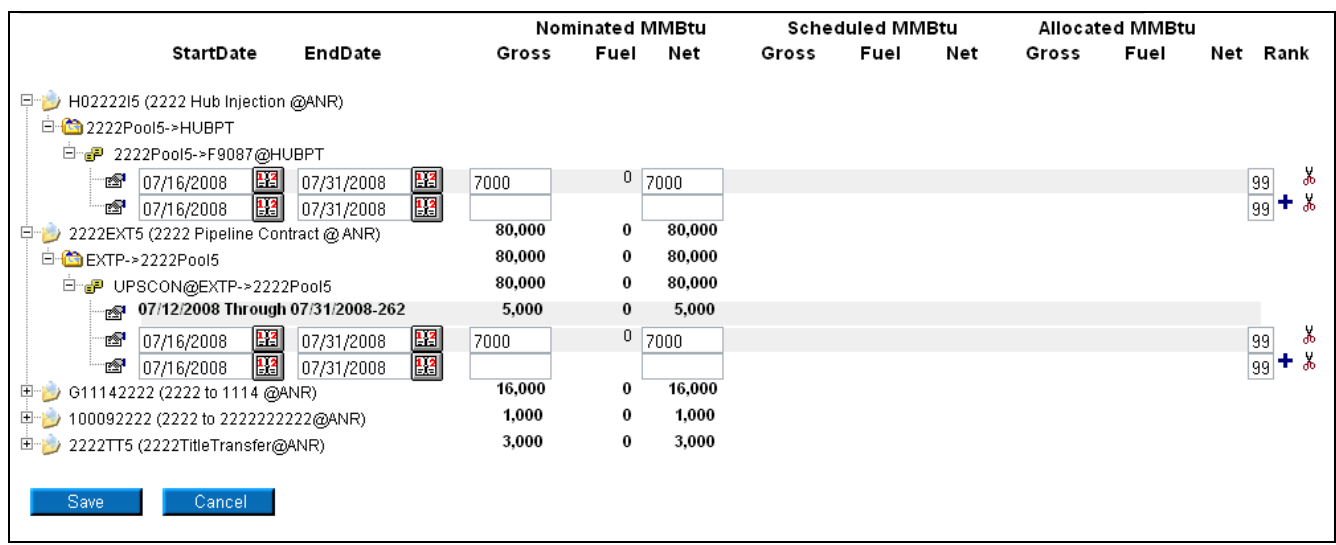

- 6. To save the nominations, click the **Save** button.
- 7. If no errors exist, a window will display with the message "Your nominations have passed validation. All nominations have been saved."

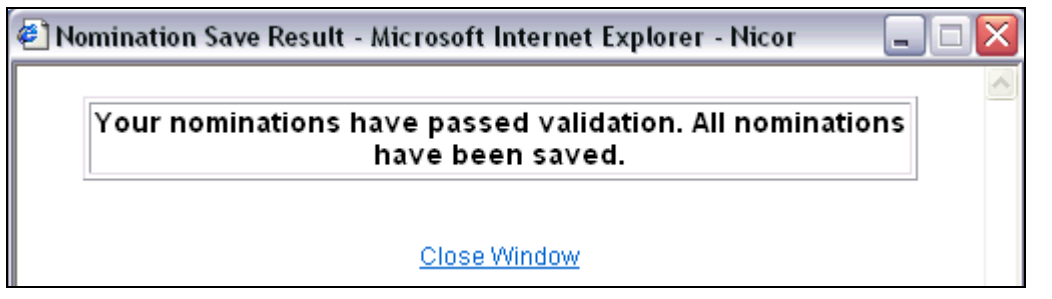

8. Click Close Window to close the window.

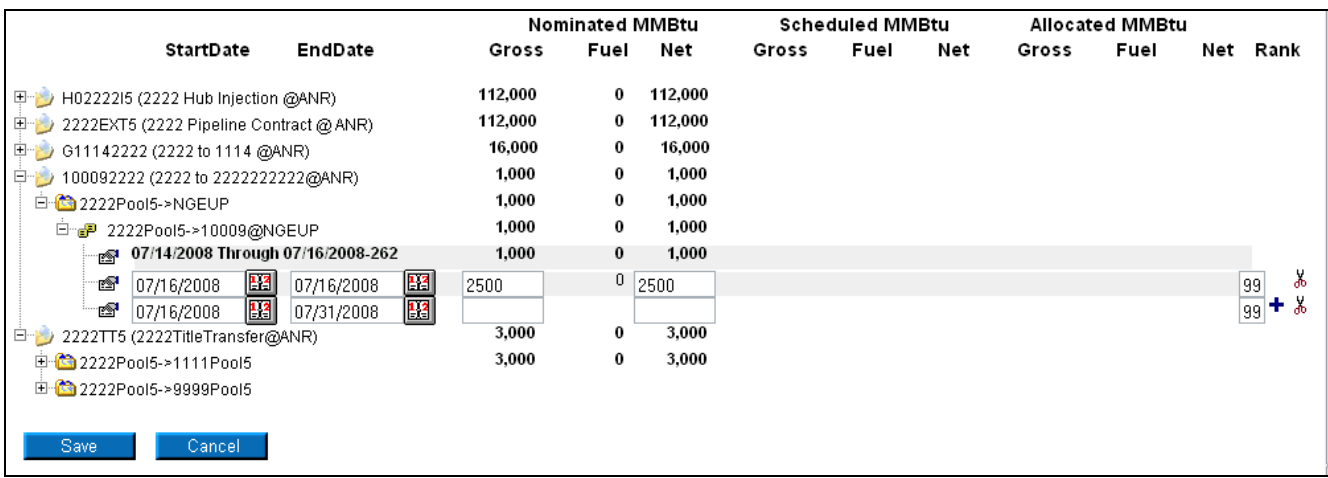

**Note:** For this scenario, we are nominating 2,500 to an end user with contract code 10009 who has a MDQ of 1000.

9. If you nominate to an end user or inject into the Hub, and you exceed the MDQ, a window will display with the following message. "None of your nomination data was saved, due to the following error(s). Please make the corrections indicated and save again or delete respective nom." This message will also appear if another supplier has already nominated to an end user, and your nomination has resulted in the user being over their MDQ.

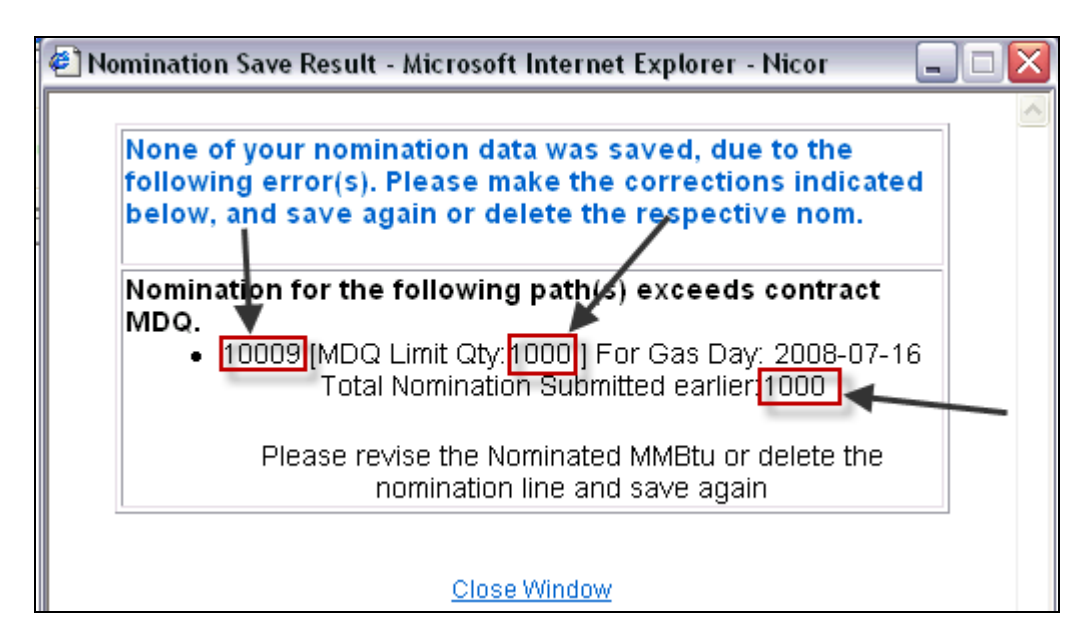

- 10. The error message displays the end user contract code (10009), their MDQ Limit (1000) and the total nomination that has already been submitted for the user (1000).
- 11. To save your nominations, you must change or delete the nomination.
- 12. To view the last nomination save result, click "View Nomination Save Result."

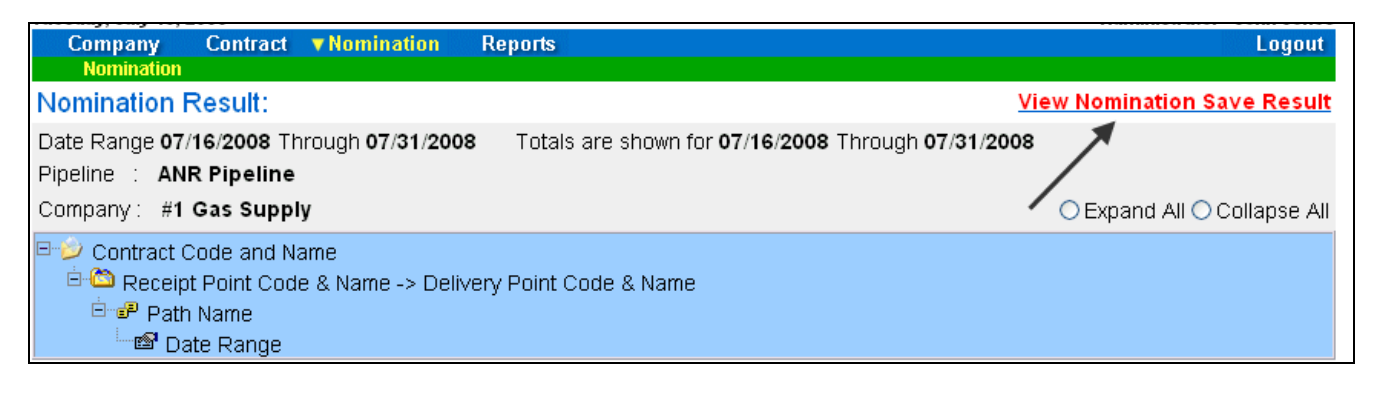

15. The last Nomination Save Result window will display.

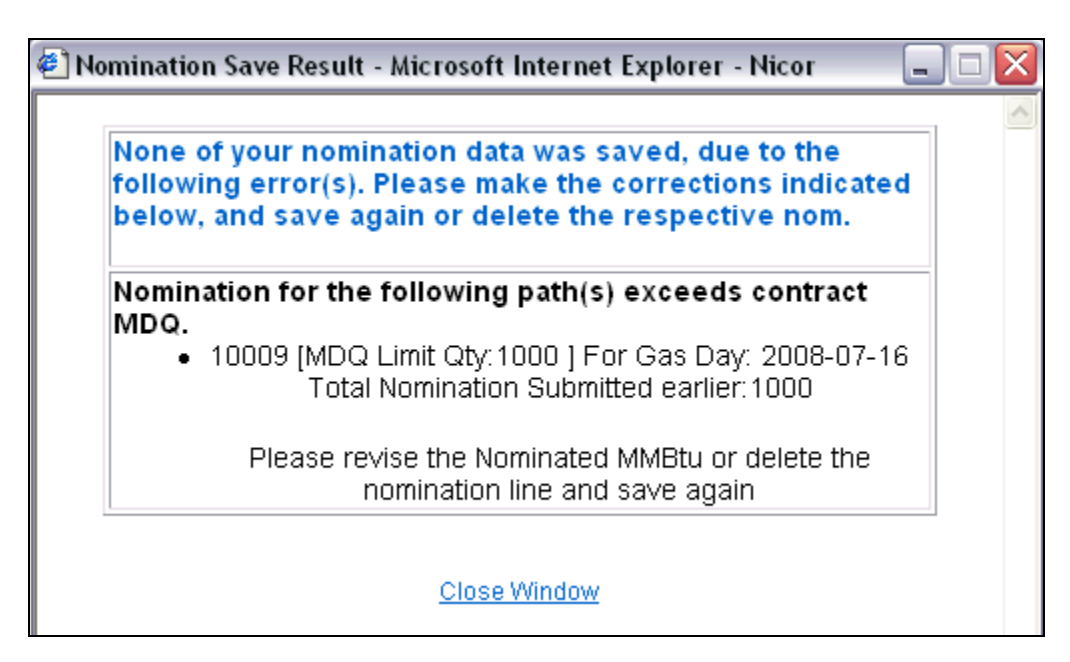

# **Update Nomination and Evening Nomination Cycle**

1. To update your nominations in the Timely or Evening Cycle, navigate to the Nomination Result page and drill down to the Path Name and Date Range.

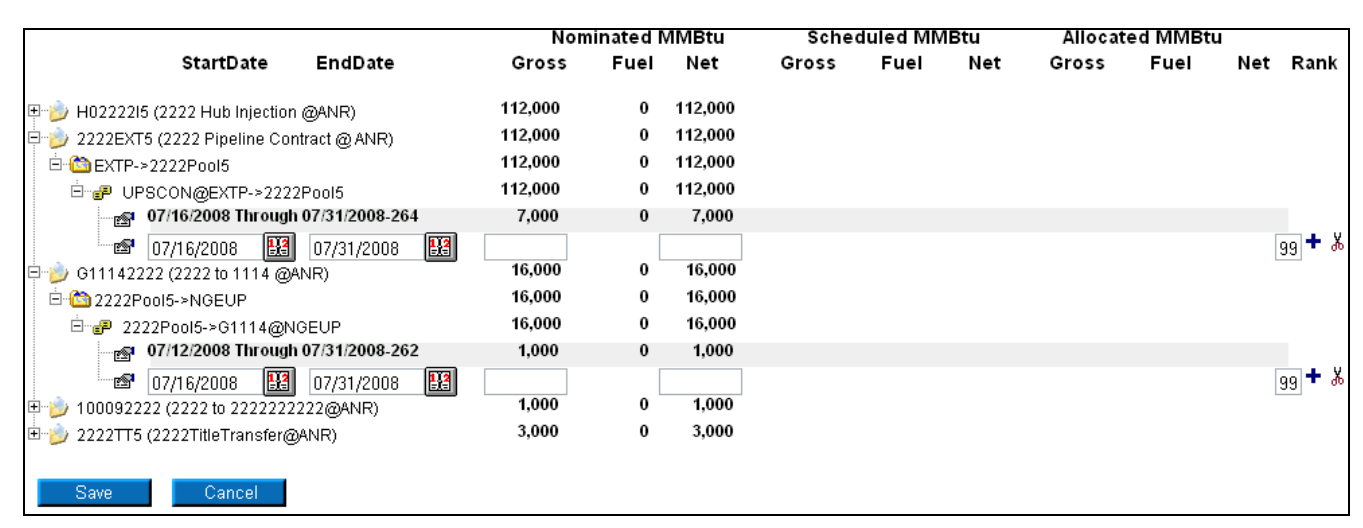

Page 6 of 9 Create and Update Nominations v.2 – Effective Date 6/11/09 2. Once a nomination is created, it can not be deleted. To cancel an entered nomination, enter 0 in the gross amount. To update a nomination, enter the new nomination amount. The last nomination entered for a date will show in the system.

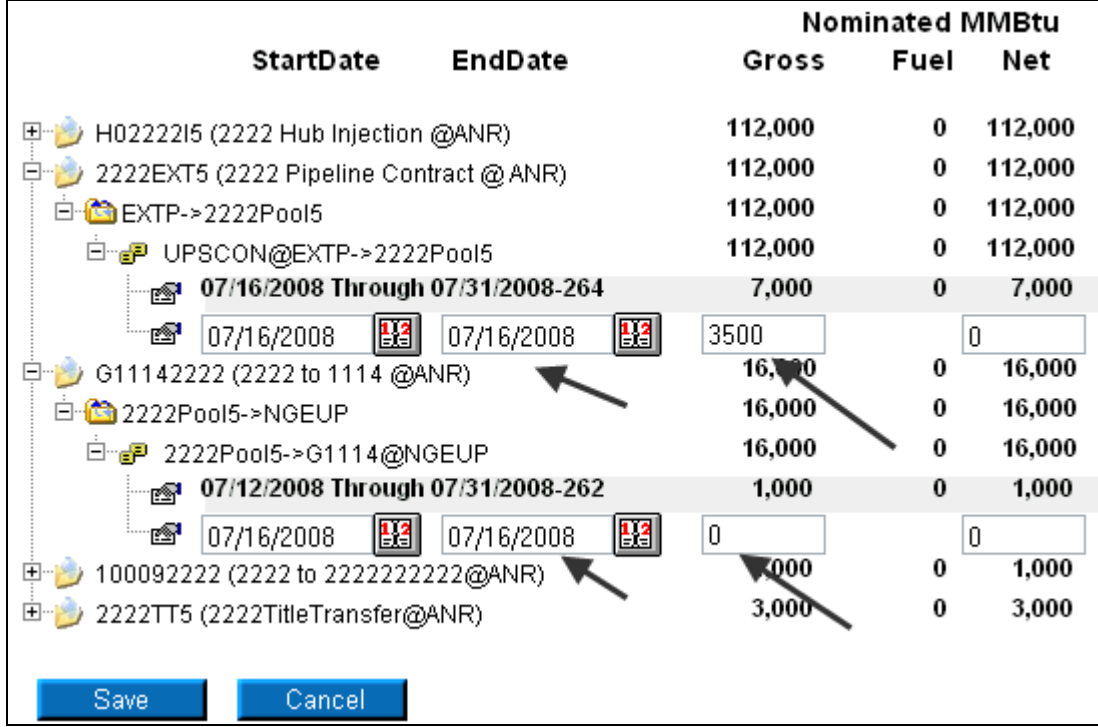

**Note:** For this scenario, we currently have a nomination from external pipeline to supplier pool for 7/16/08 – 7/31/08 for 7000 MMBtu. We also have a nomination from our pool to end user group 1114 from 7/12/08 – 7/31/08 for 1000 MMBtu. We are lowering the external pipeline to supplier pool nomination to 3500. We are also changing the nomination for 7/16/08 to the end user group 1114 to 0.

- 3. Select the appropriate dates by selecting the calendars and enter 3500 and 0 for the Gross amounts.
- 4. Click the  $\ddagger$  icon to add the nominations.

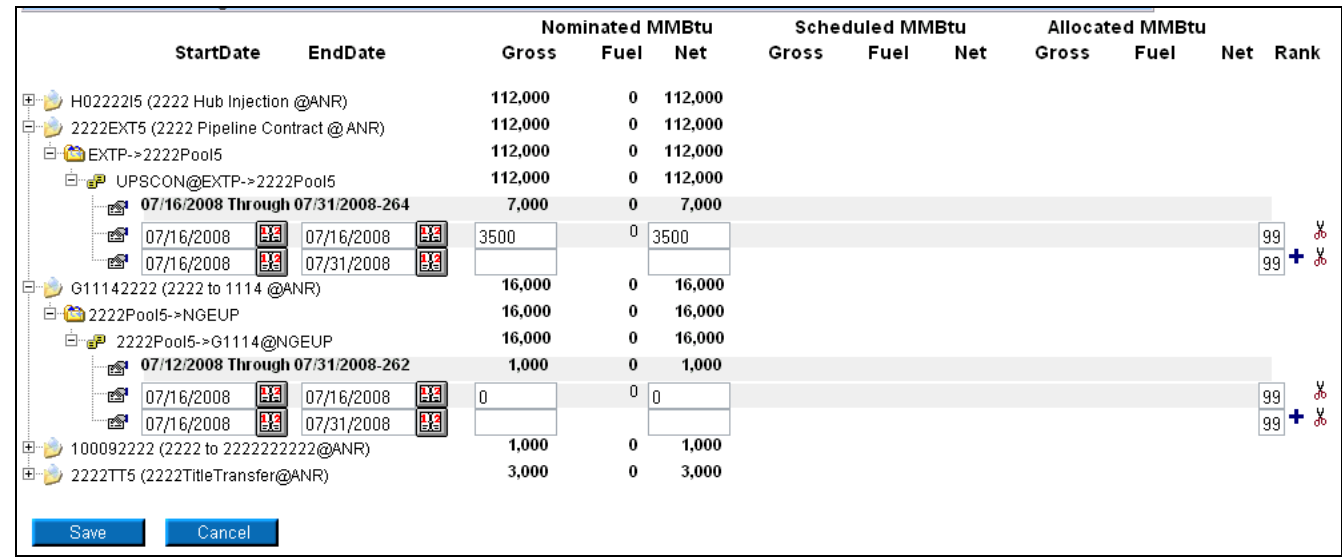

5. Click the **Save** button.

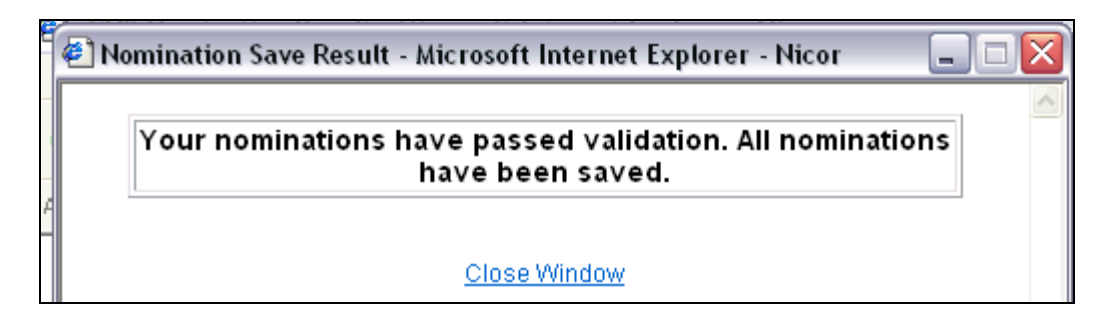

6. The Nomination Save Result window will open. Click Close Window to close the window.

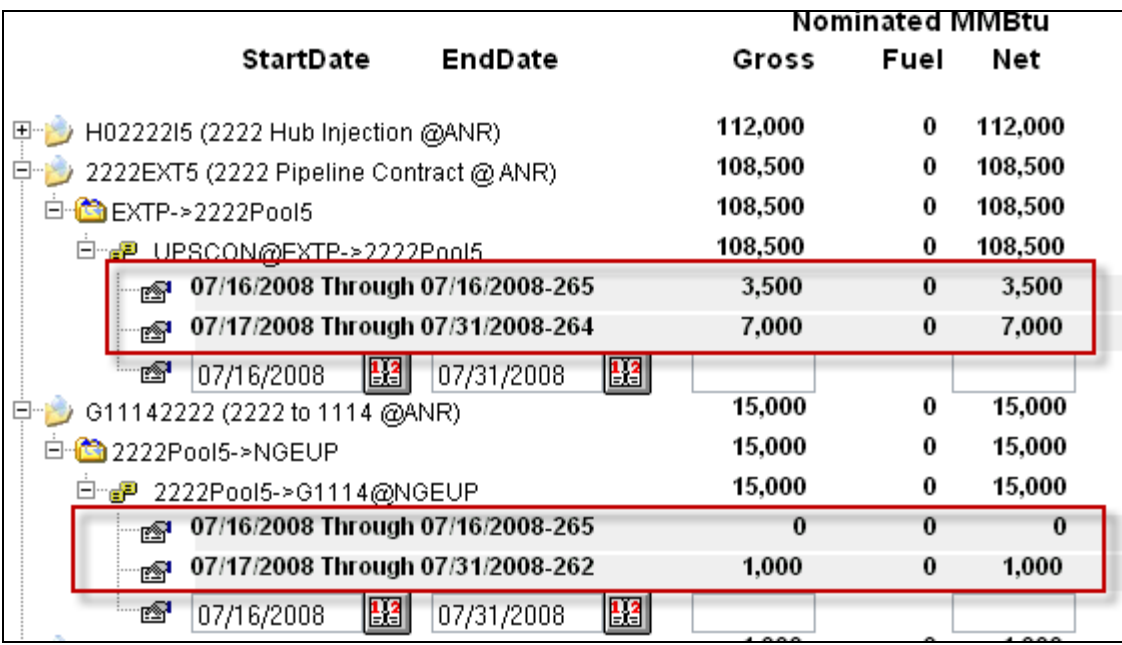

- 7. The nomination amount for external pipeline to pool changes to 3500 for 7/16/2008. **Note:** The nomination amount for  $7/17/2008 - 7/31/2008$  does not change.
- 8. The nomination amount for supplier pool to end user group 1114 changes to 0. **Note:** The nomination amount for  $7/17/2008 - 7/31/2008$  does not change.
- 9. Once the Nicor SuperAdmin has scheduled and allocated the nominations, you can navigate back to the Nomination Result page to view the scheduled and allocated amounts.

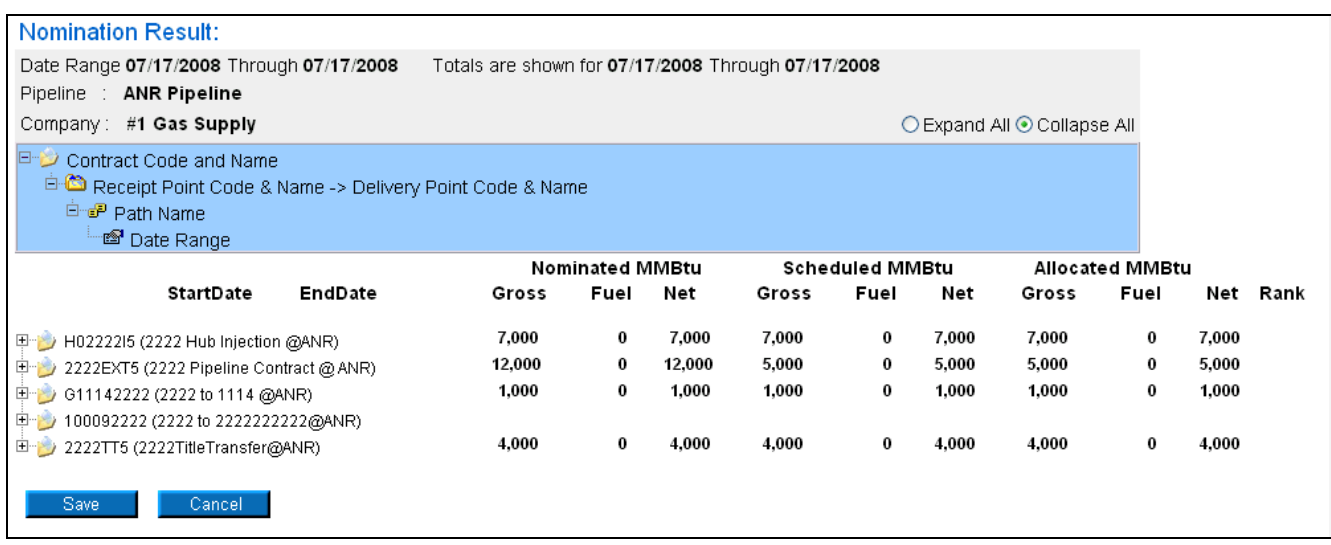